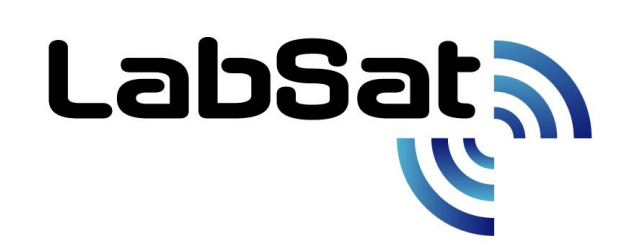

# **LabSat 3 GNSS Simulator User Manual**

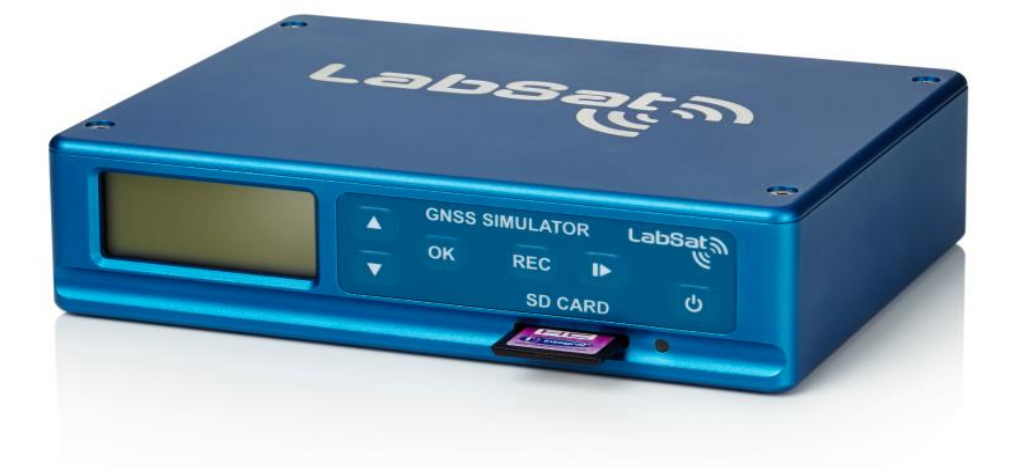

This page intentionally left blank

## **Contents**

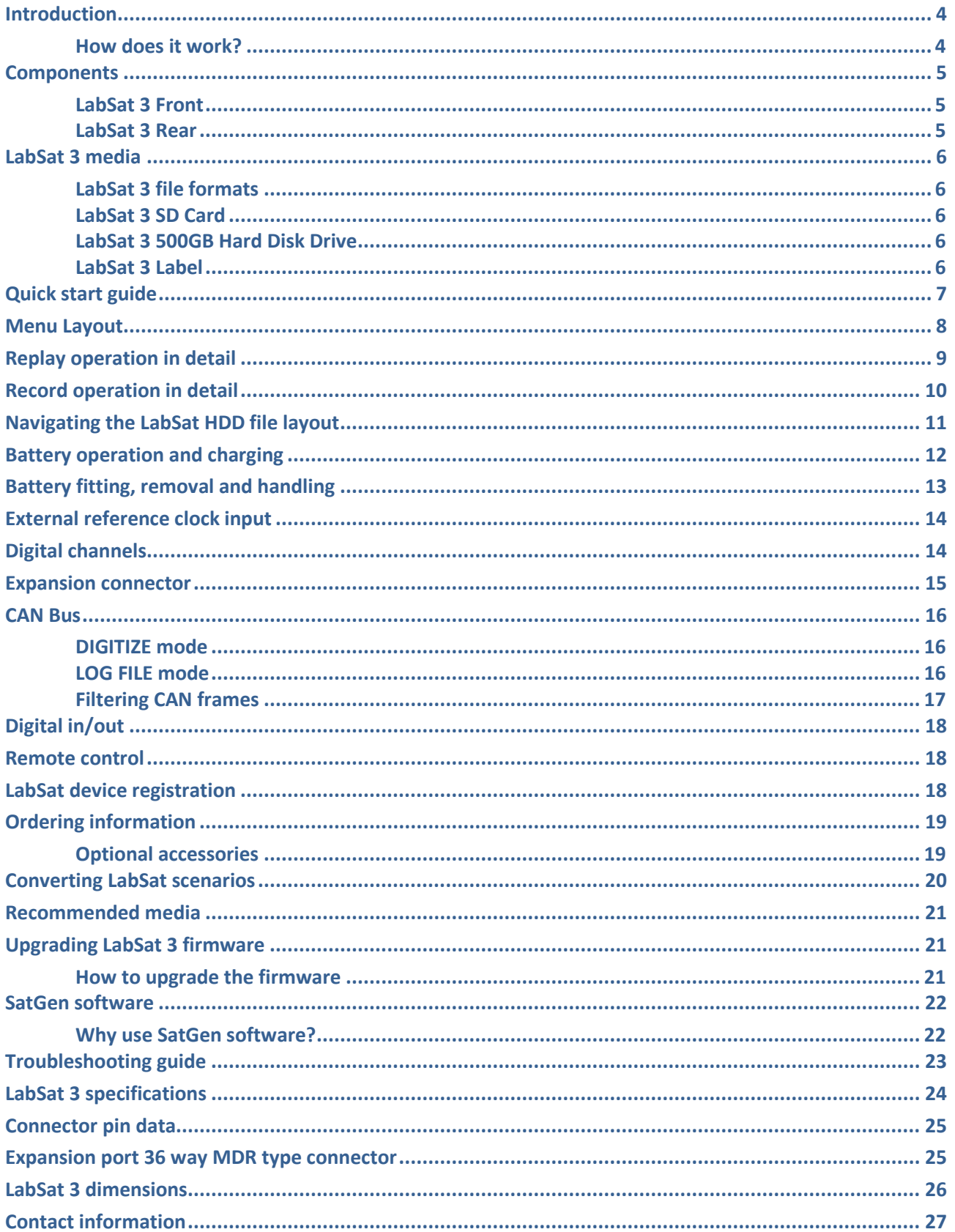

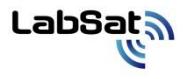

## <span id="page-3-0"></span>**Introduction**

LabSat 3 is a lightweight, portable record and replay system for GNSS testing. With the ability to record real world GNSS signals directly to SD card or HDD storage, the LabSat 3 is a simple to use, fully stand-alone system. Recorded signals can be replayed back by LabSat 3 in the Lab enabling development and testing of most types of GNSS equipment. Alternatively SatGen software can also be used to create simulated GNSS signals from map or user defined trajectory. Despite its simplicity, the LabSat 3 product range supports a number of powerful features for use in industries such as automotive, sports and aerospace including dual RF channels for multiple constellation testing, dual CAN Bus recording, inertial sensor logging and battery powered operation.

Additional features:-

- → Available for GPS, GLONASS, Galileo, BeiDou, QZSS
- $\rightarrow$  Simple to use one touch recording
- $\rightarrow$  Record or replay using external USB hard drive
- → RS232, Digital & Dual CAN interface
- $\rightarrow$  Remote control over Ethernet
- → External 10MHz Reference input
- → OCXO option
- $\rightarrow$  OEM version available for system integrators
- $\rightarrow$  Digital input for event marking or 1PPS recording
- $\rightarrow$  Adjustable attenuation (0 31dBm)
- $\rightarrow$  On-board GNSS receiver for monitoring RF during record and replay

utu k

The LabSat 3 line-up includes a number of variants to suit a range of testing requirements. These are:

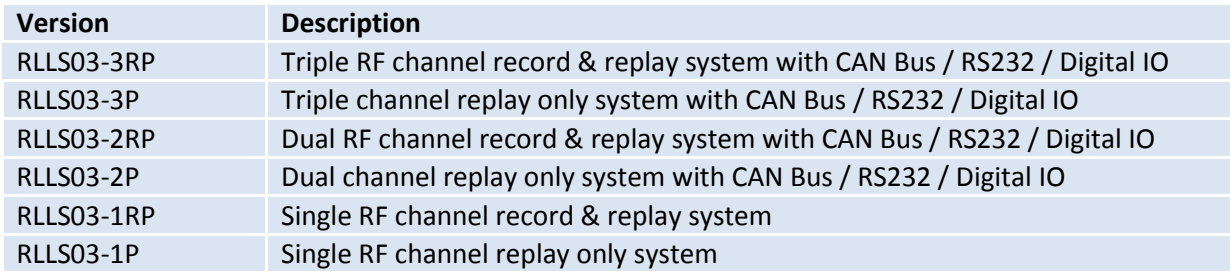

#### <span id="page-3-1"></span>**How does it work?**

GNSS stands for Global Navigation Satellite Systems and is a general term that covers satellite positioning constellations belonging to different countries around the world. These include, among others, the United States 'GPS', the Russian 'GLONASS' and the Chinese 'BeiDou' systems. LabSat 3 is capable of recording and then replaying the raw radio signals that are transmitted by the various constellations of satellites. LabSat 3 receives the signal from an antenna just like a standard GNSS receiver but instead of processing each of the received signals to calculate a position fix, LabSat 3 samples and stores the antenna signal at very high speed. When the stored antenna signal is replayed by LabSat 3 into a standard GNSS receiver such as a portable navigation system, the receiver will see essentially, the same signal that it would see if it were connected to an antenna including movement, delays and multipath effects. This makes LabSat 3 invaluable for recording moving scenarios such as driving through a city in a car. One of the benefits of using a recorded test signal is consistency. For example, if testing of a product involves going for a drive each time the firmware is updated, the satellite positions and atmospheric conditions will be different for every drive. If the drive is recorded once with LabSat 3, the recorded signal can be replayed over and over on the bench saving hours of drive time and with the knowledge that the conditions will be the same for each replay.

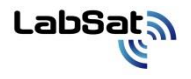

## <span id="page-4-0"></span>**Components**

LabSat 3 has been designed to be portable and simple to use allowing virtually anyone to gather field test signals without in depth training. Recording GNSS signals is as simple as positioning the antenna and pressing one button. The sunlight-readable graphic display gives instant feedback of record status and can show live histogram data to verify satellites in view during recording. Back at the Lab, recorded signals can be replayed at the push of a button for repeatable, reliable testing.

<span id="page-4-2"></span><span id="page-4-1"></span>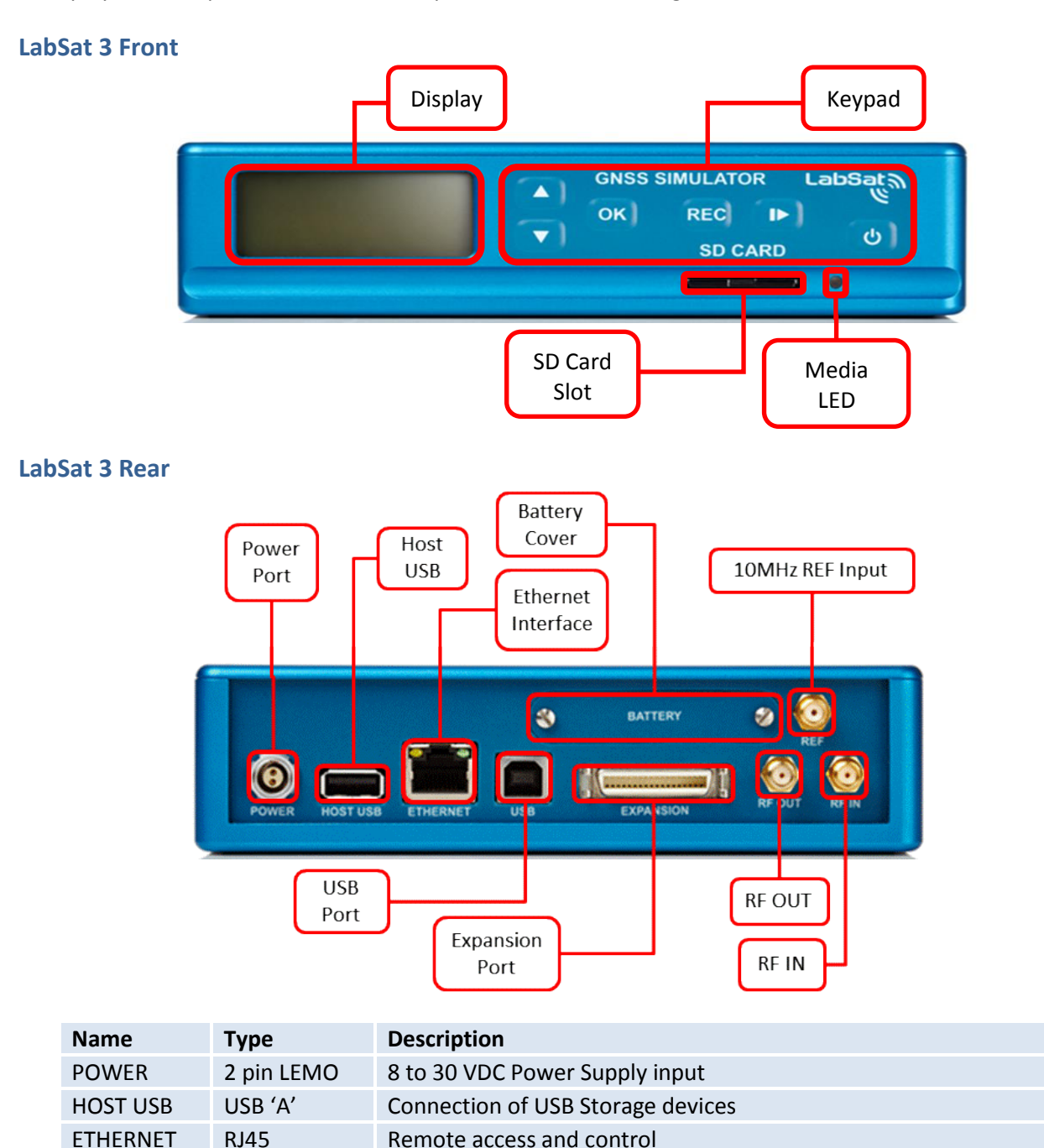

USB USB 'B' NMEA data output RF OUT SMA Output RF signal

RF IN SMA Input RF signal (RP variants only) REF SMA 10MHz Reference Clock Input Expansion 36 Way MDR 1PPS, Digital I/O\*, CAN\*, RS232\* \*Model dependent – available as options.

## <span id="page-5-0"></span>**LabSat 3 media**

#### <span id="page-5-1"></span>**LabSat 3 file formats**

LabSat 3 uses I&Q binary data and runs the FAT32 file format. LabSat 3 files are recorded into a folder with separate 2GB data files which will run sequentially when replayed. The folder description GPS\_000 will contain several files with the name format GPS\_000\_000.ls3. These will automatically increment.

LabSat 2 (.ls2) and LabSat (.bin) files will need to be converted to this format to play on LabSat 3. The LabSat Scenario Converter Software is supplied on the LabSat 3 Hard Disk Drive (HDD). Please see the section 'Converting LabSat Scenarios'.

#### <span id="page-5-2"></span>**LabSat 3 SD Card**

The 32GB SD card included with the LabSat 3 system includes the following files:

- $\rightarrow$  LabSat 3 sample scenarios
	- $\rightarrow$  GPS 000 Static 5 minute GPS scenario
	- $\rightarrow$  GLO 001 Static 5 minute GLO scenario
	- → BDS\_001 Static 5 minute BDS scenario
- $\rightarrow$  LabSat 3 quick start video
- $\rightarrow$  SatGen simulation software video
- $\rightarrow$  LabSat 3 quick start guide PDF

#### <span id="page-5-3"></span>**LabSat 3 500GB Hard Disk Drive**

The LabSat 3 500GB hard disk includes the following:

- $\rightarrow$  LabSat 3 scenario library description PDF
- $\rightarrow$  LabSat 3 quick start video
- $\rightarrow$  SatGen simulation software video
- $\rightarrow$  LabSat scenario converter utility
- $\rightarrow$  LabSat 3 scenario library a worldwide selection of LabSat 3 scenario files with supporting KML and Google Earth jpeg picture files.

<span id="page-5-4"></span>The LabSat 3 HDD uses USB3.0 for fast data transfer and is formatted to FAT32.

#### **LabSat 3 Label**

The LabSat 3 label is located on the left side toward the rear. Please quote your serial number in all correspondence.

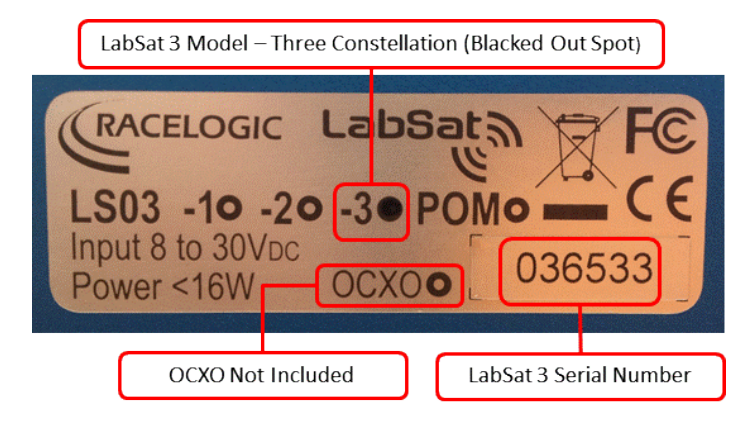

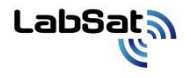

## <span id="page-6-0"></span>**Quick start guide**

In addition to this guide, a short LabSat 3 Quick Start video is available on the LabSat 3 SD card and also on the LabSat 3 HDD.

**Example of Replay -** using the included SD card with preloaded scenario.

Briefly press the power button to power up the LabSat 3. Connect from the RF output on the rear of the LabSat 3 to your GPS system antenna input. With the SD card inserted, use the **UP/DOWN** arrows to select a file. Press the **PLAY** button to start replay.

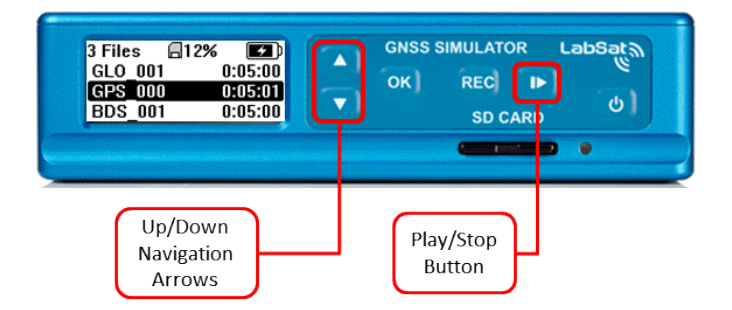

LabSat 3 contains an on board GNSS receiver that allows monitoring of the RF signals during record or replay. To show a live histogram of satellite signal levels detected by the on board receiver, press the **OK** button during replay. Press the **OK** button again to return to the replay status display. During replay, pressing the **PLAY** button will halt replay and return to the file list.

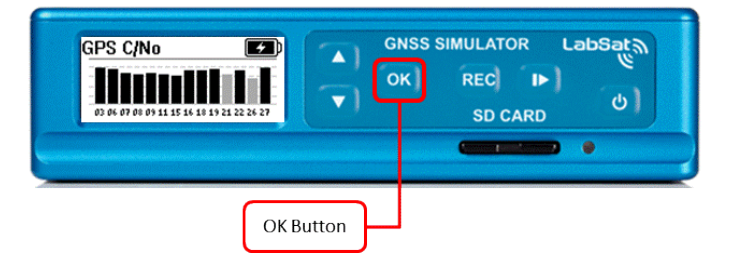

**Example of Record –** Recording your own file to an SD card (RP variants only)

To record a new file, connect the LabSat 3 antenna to the RF input on the rear of the LabSat. Ensure that the antenna has a clear view of the sky, press the **REC** button to start recording. Press the **REC** button again to stop recording. While recording, if the SD card becomes full, recording will stop automatically. During recording, pressing the **OK** button will switch the display to show a live histogram view of the satellite levels being received by the on-board GNSS monitor. Pressing the **OK** button again will return to the record status display.

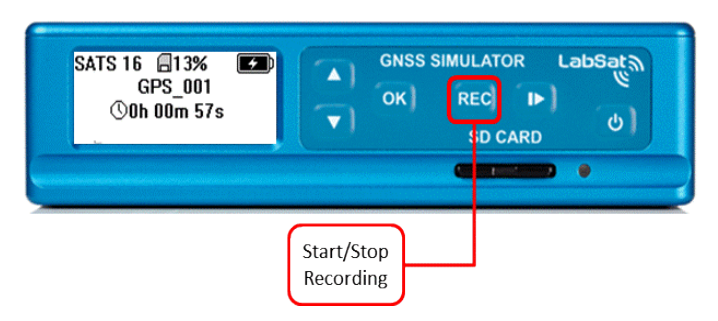

During recording, while using battery power, the GNSS monitor display will automatically revert to the record display after a short period to conserve battery power. This power save feature can be switched off but it is recommended to be left active for maximum battery life.

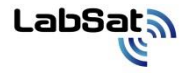

## <span id="page-7-0"></span>**Menu Layout**

#### **File**

- $\rightarrow$  **Info** Display file info for selected file.
- → **Delete –** Delete selected file Yes/No.
- → **Format SD/USB –** Erase and Format SD/USB Yes/No.

#### **Constellation**

- → **GPS/GAL –** Tick to select GPS/Galileo constellation for recording.
- → **GLONASS –** Tick to select GLONASS constellation for recording.
- → **BeiDou –** Tick to select BeiDou constellation for recording.
- → **2Bit –** Record with 2bit quantisation when single constellation is selected.

#### **Play**

- → **Loop –** selected file will replay continuously.
- $\rightarrow$  **Pause Time** Defines the pause time between each replay.
- $\rightarrow$  **From** Specify a time in the scenario to replay from.
- → **For -** Specify how long the scenario will replay for.

#### **Record**

 $\rightarrow$  **For** - Specify how long the LabSat 3 will record for.

#### **Setup**

- → **Display –** Adjust display contrast and backlight brightness.
- → **RF Test –** Outputs RF test signal.
- → **Power Save –** When selected, will power down display backlight and internal monitor during recording.
- → **CLK REF** 
	- → **Internal**  As the default setting LabSat 3 will use it internal reference clock.
- → **External 10MHz –** Allows the user to connect a 10MHz reference signal on the REF input.
- → **Time –** Configure internal clock using UTC time from internal GNSS monitor or set manually.
- → **LAN** 
	- → **DHCP**  Enable/Disable DHCP.
	- → **IP Address**  Set the IP address assigned to LabSat 3.
	- → **SUBNET MASK**  Set the Subnet mask assigned to LabSat 3.
	- → **DEFAULT GATEWAY** Set the default gateway for the network.
- → **Digital**
	- → **CH1**
		- → **1PPS –** Record 1PPS signal from internal GNSS monitor (disable power save).
		- → **RS232 –** Record RS232 signal.
		- → **CAN CH1 –** Record CAN Bus channel 1.
		- → **DIGI –** Record state of DIGI input signal.
		- → **CH2**
			- → **1PPS –** Record 1PPS signal from internal GNSS monitor (disable power save).
			- → **RS232 –** Record RS232 signal.
			- → **CAN CH2 –** Record CAN Bus channel 2.
			- → **DIGI –** Record state of DIGI input signal.

#### **CAN**

- → **Record Type**
	- → **Digitize –** When selected the CAN data will be digitized and integrated into the .LS3 file.
	- → **Log File –** When selected the CAN data will be logged into a separate .txt file.
		- → **CH1**
			- → **Baud rate –** Enables the user the set the desired baud rate.
			- → **Silent Record**  Determines whether or not the LabSat sends an acknowledge pulse during recording.
		- → **CH2**
			- → **Baud rate –** Enables the user the set the desired baud rate.
			- → **Silent Record**  Determines whether or not the LabSat sends an acknowledge pulse during recording.

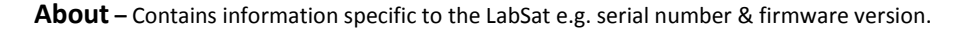

**Exit –** Return to file list.

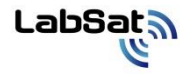

## <span id="page-8-0"></span>**Replay operation in detail**

LabSat 3 uses SD card or HDD memory for storage and playback of GNSS data. It is important to note that Class 10 or higher cards must be used to sustain the transfer speeds required. Racelogic recommend SanDisk Extreme Class 10 cards for best performance.

The 500GB USB Hard Disk Drive (HDD) supplied contains a selection of pre-recorded scenarios from around the world. These scenarios can easily be copied to the SD card for replay. The HDD supports either USB2.0 or USB3.0. For optimum data transfer performance using a PC that supports USB3.0 for file transfer from HDD to SD card is recommended.

The RF OUT connector is a 50Ω output which can be connected directly to the antenna input of the GNSS receiver being tested. The RF OUT connector of LabSat 3 is DC blocked internally so almost any device can be connected to this port. When a file is selected for replay, the LabSat will configure constellation frequencies and digital channels automatically before starting replay. If a triple constellation file is selected for replay on a single channel LabSat, all three constellations will be displayed before replay allowing the user to select one.

During replay, pressing **OK** will show a live histogram of satellite levels detected by the internal GNSS receiver. The internal receiver currently only supports GPS and GLONASS constellations. This has no effect on the ability of LabSat 3 to record or replay BeiDou signals. When displayed, the UP/DOWN keys switch between GPS and GLONASS monitor modes. Please note that when switching between GPS and GLONASS display modes, the internal receiver will take some time to re-acquire satellite signal levels. In the case of GLONASS signals, it may take over a minute to show the satellite signal information.

LabSat 3 comes with an internal 31dB attenuation capability. To increase the attenuation press the up arrow, this will increase the attenuation by 1dB. The down arrow will decrease the attenuation level.

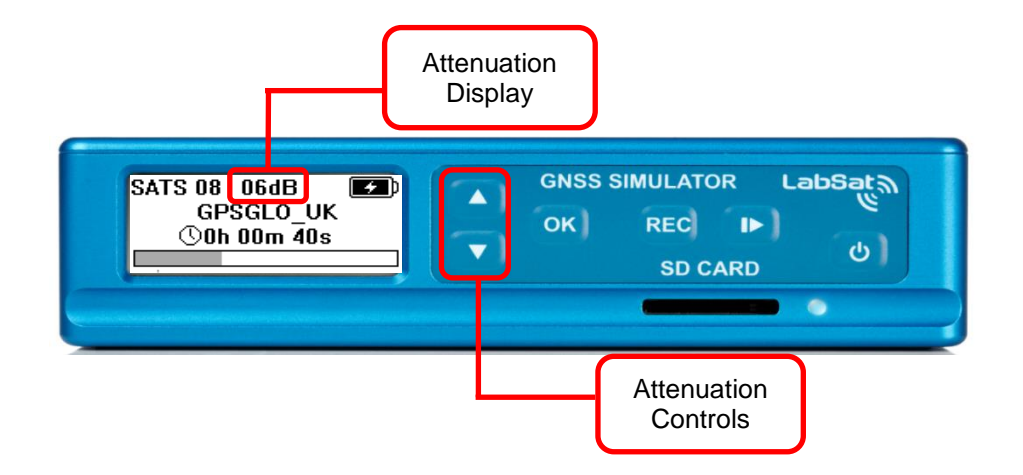

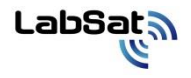

## <span id="page-9-0"></span>**Record operation in detail**

LabSat 3 uses SD card and HDD memory for storage and playback of GNSS data. It is important to note that Class 10 or higher cards must be used to sustain the transfer speeds required. When recording two constellation types, the data rate is approximately 8.2MB (Mega Bytes) per second. To ensure that data is collected without error, the card should be able to sustain 10MB per second. Spare cards and HDDs may be purchased from Racelogic.

It is important that cards are formatted as FAT32. LabSat 3 is able to format cards and HDDs in FAT32 with the optimum configuration for high speed recording. When a card or HDD is formatted by LabSat 3, it will also carry out a performance test to determine whether or not the media can sustain the required bandwidth and inform the user if this is not the case.

For record capable systems, the LabSat will be supplied with a magnetic mounting GNSS antenna. The antenna is an active device with approximately 28dB of gain. The LabSat provides a 2.85V DC bias for antenna power on the centre pin of the RF IN connector. It is also possible to use third party antennas providing they are compatible with the 2.85V bias. If connecting LabSat to an antenna which requires a higher bias voltage (e.g. 12v), the antenna bias must be supplied by the user and an appropriate DC block (such as DCB from [http://gpsnetworking.com/attenuators.asp\)](http://gpsnetworking.com/attenuators.asp) must be inserted at the LabSat 3 RF IN connector to avoid damage to the LabSat.

There are a number of GNSS systems currently in operation or in a test phase. These operate on 3 main frequency bands. These are:-

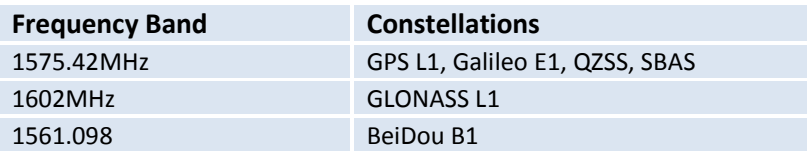

Depending on the model, LabSat 3 will have 1, 2 or 3 RF channels. This allows recording of 1, 2 or 3 frequency bands so, for example, a 2 constellation LabSat 3 may record the band containing GPS L1/Galileo E1 and the band containing GLONASS L1 simultaneously. Recording of the desired constellations is configured in the CONSTELLATION menu. In this menu, the user can tick up to three of the desired constellation groups (depending on version). If only one constellation is ticked, then an additional option for 2bit will be available to allow 2bit quantized recording for the selected constellation.

Once the constellations are configured, exit the menu and press the REC button to begin recording. A new file will be created each time recording starts. The file name used corresponds to the constellations selected. For example, if GPS and GLONASS are selected for recording, the file created will be GPSGLO\_nnn where nnn is a number that increments with each new recording. Details of the LS3 file format are available on request from Racelogic.

During recording, pressing the OK button will switch the display to show satellite levels for either GPS or GLONASS satellites. In this display mode, the up and down arrow keys will toggle between GPS or GLONASS constellations. BeiDou constellation is not currently supported by the internal monitor but BeiDou B1 signals can still be recorded and replayed.

To maximize battery life during recording, LabSat 3 has a power save mode which is enabled by default I n the setup menu. Power save mode recognizes when running from battery power and will dim the display backlight and power-down the internal GPS/GLONASS monitor after 30 seconds of user inactivity.

If recording from passive antennas such as the Maxtenna M1516HCT-SMA GPS/GLONASS antenna, enabling the power-save mode will also provide the highest possible sensitivity by ensuring that unused modules within LabSat 3 are switched off.

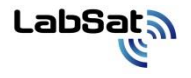

## <span id="page-10-0"></span>**Navigating the LabSat HDD file layout**

Below is a guide to how the folder layout works on LabSat 3. This example below shows the folder layout on the HDD provided with LabSat 3. The LabSat USB HDD is uses multiple folders. When folders are detected LabSat will display them in a similar fashion to a PC using the DIR indicator.

When USB media is connected LabSat 3 will scan for files and display the files/folders containing the .ls3 format. When recording to USB HDD LabSat will save scenario files to the first folder in the directory.

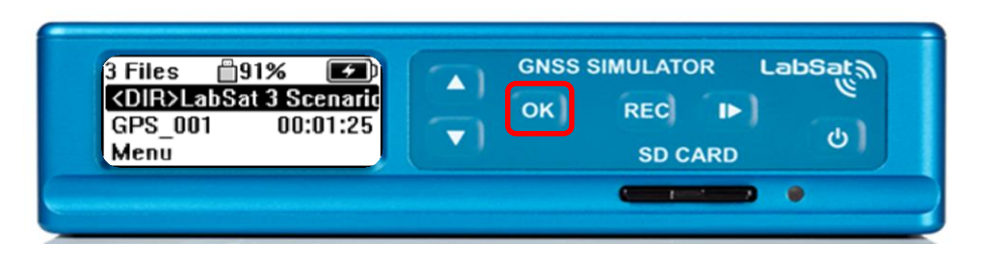

<DIR> indicates a folder and not a scenario. Pressing 'OK' will navigate to the next stage of the scenario directory.

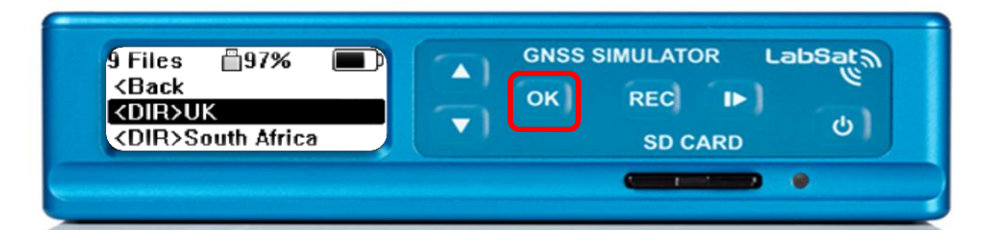

Continue to navigate using 'OK' until <DIR> is no longer shown, this indicates the file is a scenario not a directory.

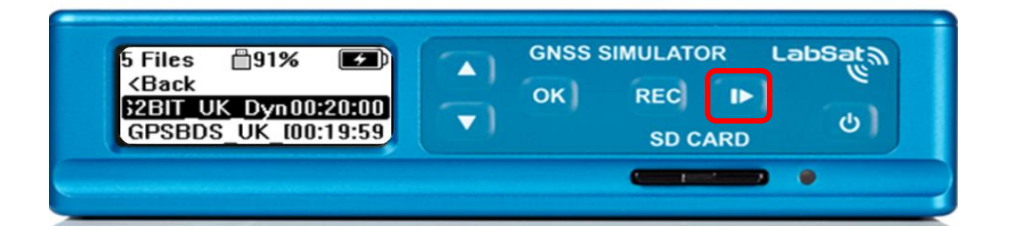

Pressing play will start the individual scenario replay.

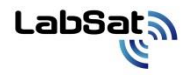

## <span id="page-11-0"></span>**Battery operation and charging**

LabSat 3 variants that include internal battery use replaceable Varta Li-Polymer battery packs. These packs are fully certified (UL, CE, UN38.3 Transport). Each pack gives around 2 hours of record time. When the LabSat 3 is powered externally, it will charge the internal battery pack if fitted and seamlessly switch over to battery operation when external power is removed. Alternatively, an external battery charger is available to order.

To remove the battery from LabSat 3, unscrew the battery plate on the rear of the device and slide the battery out.

When operating from battery power, the battery charge status will be shown in the top-right section of the display  $\blacksquare$ . If external power is connected and the battery is being charged, a power symbol  $\blacksquare$  will be shown over the battery symbol. The discharge temperature range for the battery is -20°C to +60°C. Therefore, if the LabSat is operating from battery power, it will power-down if the temperature falls outside this range.

The charge temperature range of the battery pack is 0°C to +45°C. Outside this temperature range, the LabSat will switch off charging of the internal battery but will continue to operate from the external power supply.

> **Warning - Li-Polymer Battery Pack - Risk of fire or explosion.** Do not incinerate, disassemble, short terminals, expose to temperature above 140°F/60°C. Do not charge battery unattended, expose of batteries in fire or disassemble the batteries.

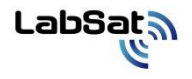

## <span id="page-12-0"></span>**Battery fitting, removal and handling**

- → Replace battery with Racelogic, Part No. RLACS201 **only**. Use of another battery may present a **risk of fire, explosion or other malfunction**.
- → **Caution:** The battery used in this device may present a **fire or chemical burn hazard** if mistreated. **Do not disassemble or heat above 100°C (212°F) or incinerate**.
- $\rightarrow$  To remove or change the battery disconnect from mains power. Remove the holding plate market "Battery" on the rear of the unit. Slide out the old battery and replace ensuring that the connectors on the replacement battery align with the connectors inside. Please dispose of old or used batteries promptly. Keep away from children.
- $\rightarrow$  The battery should be fully charged when stored. If a battery is left depleted for a prolonged period then it is likely that the performance of the battery will degrade and may be unusable.
- $\rightarrow$  **Never** incinerate nor dispose of cells in a fire.
- → **Never** short circuit the battery pack. It will generate very high currents resulting in overheating of the cells, which may cause electrolyte leakage, gassing or fire.
- → **Never** disassemble the cells. Disassembling cells may cause an internal short circuit in the cell, which could further result in **gassing, fire, or other problems.**
- $\rightarrow$  If for any reason the battery pack becomes damaged it is possible that it may leak electrolyte. The electrolyte is harmful to the human body. If the electrolyte comes into contact with the skin, eyes or others parts of body, the electrolyte shall **be flushed immediately with fresh water. Seek immediate medical advice from a physician.**
- $\rightarrow$  Cells may be damaged during shipping by shocks, or other causes. If any abnormal features of the cells are found such as: damage to a plastic envelope of the cell, deformation of the cell container, smell of electrolyte, an electrolyte leakage, or other abnormalities, the cells **should not be used**. Cells with a smell of electrolyte or leakage should be kept away from fire to avoid **ignition**.

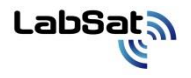

## <span id="page-13-0"></span>**External reference clock input**

LabSat 3 features an external reference input for synchronization to a 10MHz clock. To use this feature, connect a 10MHz reference signal with minimum +6dB level to the REF IN SMA connector and ensure that the **External 10MHz** reference clock option is ticked in **MENU SETUP CLK REF External 10MHz.** When the external reference input is enabled, the  $\odot$  symbol will appear in the top right corner of the LCD.

## <span id="page-13-1"></span>**Digital channels**

There are 1 or 2 channels available for external digital data capture depending on the system variant and the options that have been purchased with the LabSat. Recorded digital channel data is synchronized to each sample of recorded RF data; the maximum input frequency for each channel is 1MHz. To record 2 digital channels, at least 2 RF channels must be selected or 1 single channel with 2-bit quantisation. The Digital menu allows CH1 or CH2 (subject to LabSat variant) to be configured to record any of the following parameters:-

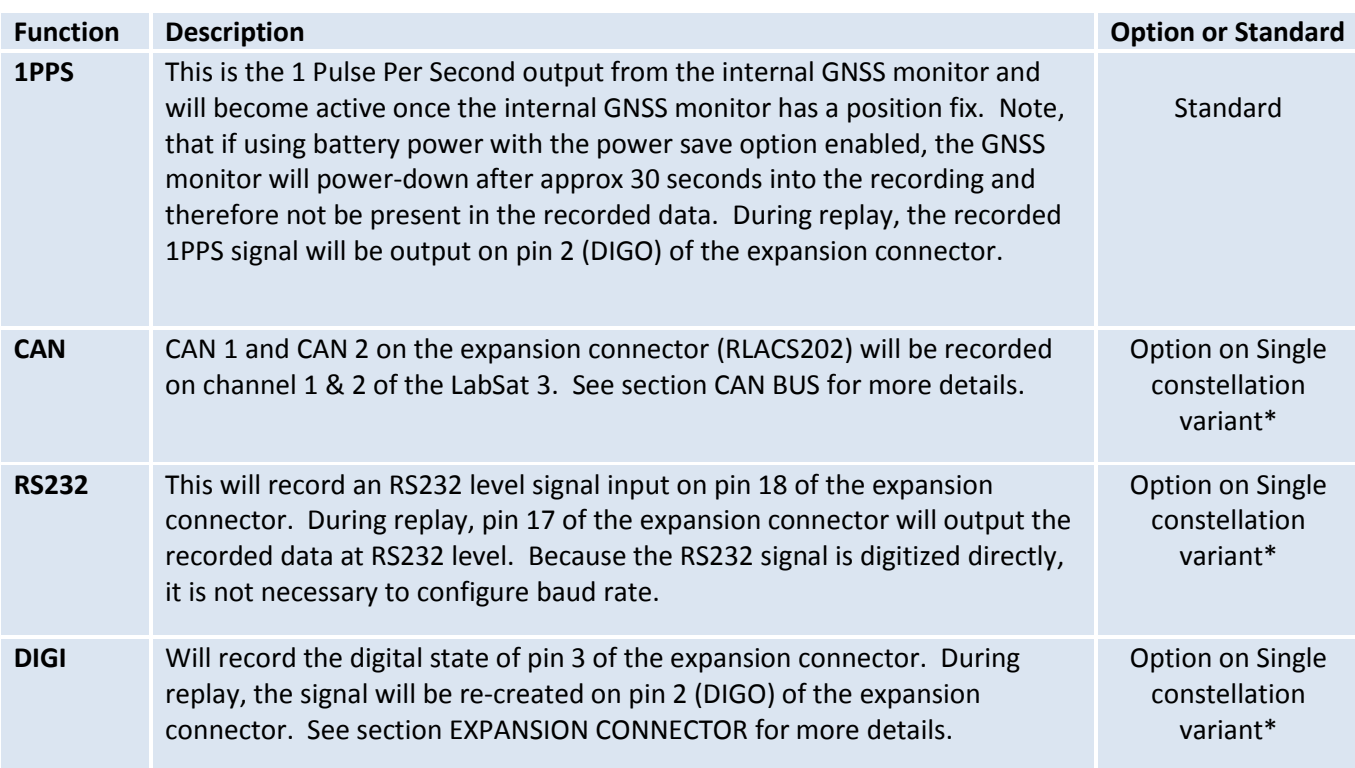

\*Contact Racelogic or your LabSat distributor to purchase upgrade options

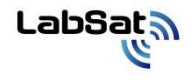

## <span id="page-14-0"></span>**Expansion connector**

The EXPANSION connector on the rear of LabSat 3 gives access to a number of signals including CAN Bus, RS232, 1PPS & Digital input/output. Accessory RLACS202 is used to provide user signal access for integration into the users test system. Pin functions are as follows:-

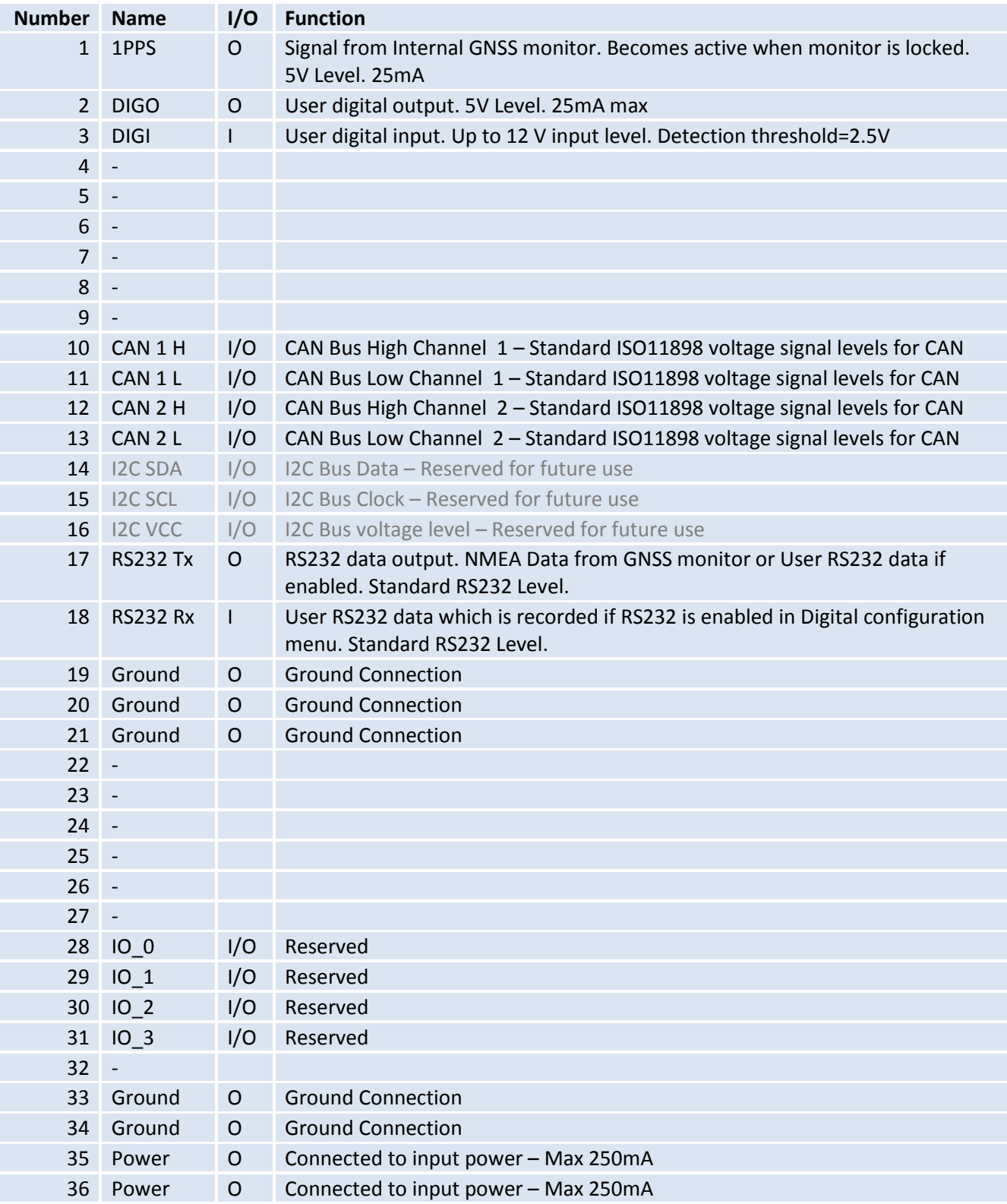

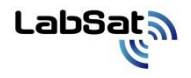

## <span id="page-15-0"></span>**CAN Bus**

LabSat 3 is capable of listening to, and recording data from, two separate CAN networks. Dual channel CAN Bus data recording with LabSat 3 can be achieved in two ways. Depending on the mode selected, the CAN signal will be either digitized and re-created on a raw bit level or decoded and recorded in a time-stamped text file. The CAN mode operation is selected under the menu option 'CAN' in the SETUP section. When 'digitized' mode is selected, the channel is configured in the 'Digital' menu.

#### <span id="page-15-1"></span>**DIGITIZE mode**

The 'Digitize' mode records CAN data by listening to the bus and sampling the rising and falling edges of the raw signal. Timing codes are inserted into the recorded GPS data so that when the file is replayed LabSat recreates the digitized CAN signal exactly as it appeared during recording. This mode can therefore be used to capture data along with bus-errors or data-collisions and is synchronised to the RF signal to within approximately 60 nanoseconds. One advantage of this mode is that there is no-need to configure CAN baud rate. During replay, the CAN data can be viewed with a CAN Bus analyser tool such as Vehicle-SPY or CANAlyzer.

When using the digitize method the CAN data is replayed exactly as recorded, there will be no arbitration with other systems during replay. Therefore, if the CAN data is replayed into a system which is transmitting its own CAN data, LabSat will 'speak' over the top of the other CAN data. This may cause corruption of some data frames.

#### <span id="page-15-2"></span>**LOG FILE mode**

Selecting the 'LOG FILE' mode of CAN recording enables data to be recorded in an easy to read text log file as shown below.

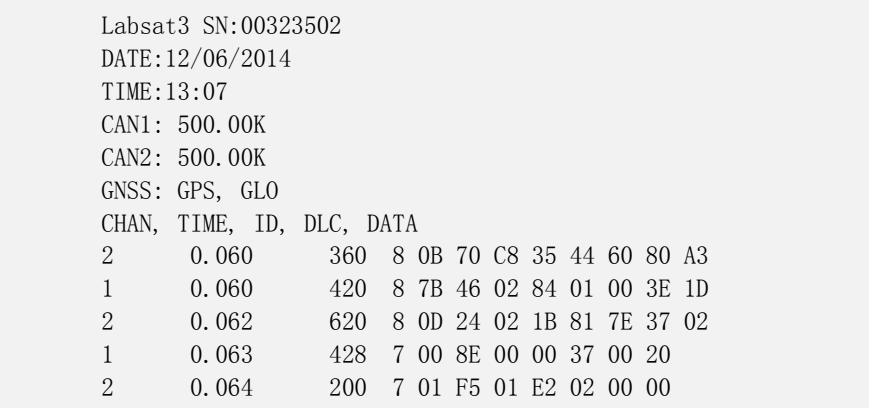

The log file contains a short header detailing the LabSat serial number, time, date CAN Bus baud settings and GNSS settings. Each line of CAN data recorded contains the following space-delimited information:-

- 1. CHAN CAN Channel that the data was received on 1 or 2.
- 2. TIME Timestamp to 1ms resolution.
- 3. ID Identifier, 'x' suffix is shown for extended CAN IDs.
- 4. DLC Data length code DLC, this shows the number of data bytes within the CAN frame.
- 5. DATA Data section, up to 8 bytes of data as indicated by the DLC.

At the end of the log file there will be a summary of the number of CAN messages received on each channel during the recording.

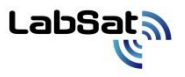

The log file is recorded in the same folder as the RF data and has a .TXT file extension. During recording, the CAN controller listens to the CAN bus and stores incoming data. LabSat 3 will transmit acknowledge pulses on the bus in response to correctly received data unless the 'Silent Record' option is ticked. The ability to transmit acknowledge pulses in 'LOG FILE' mode means that it is possible to record data directly from inertial sensors or other devices with a CAN bus output.

During the replay of data recorded in the 'LOG FILE' mode, LabSat scans through the log file, sending the CAN data at the time intervals indicated by the time-stamp. Because CAN data is transmitted using an active CAN Bus controller, LabSat will arbitrate by listening to the current bus state and only transmitting the data between other messages that may be sent from other nodes.

#### <span id="page-16-0"></span>**Filtering CAN frames**

Filtering of selected CAN frames in the LOG FILE mode can be achieved by creating a file called CANFILTER.TXT in the root directory of the current SD/HDD. An example of the CANFILTER.TXT file is shown below.

```
CAN1: 500.00K
CAN2: 47.06K
1 0x3F1 0x7FF
1 0x7E8 0x7FF
2 0x10751023x 0x1FFFFFFF
1 0x10751023x 0x1FFFFFFF
-- End of configuration file
```
The first two statements automatically configure the CAN Bus baud rates:-

CAN1: 500.00K – this means 500KBit/s CAN2: 47.06K – this means 47.06KBit/s

The next set of lines, configure the required Identifiers for each channel. The format is:-

<CHANNEL><IDENTIFIER><MASK>, for example 1 0x3F1 0x7FF means that channel 1 will allow recording of identifier 0x3F1. The mask value of 0x7FF is a bit-wise mask that is used by the CAN controller to allow a single identifier of a range of identifiers to be recorded. If the mask value was set to 0x7F0, then identifiers from 0x3F0 to 0x3FF would be recorded, not just 0x3F1. Up to 16 identifiers can be defined for each CAN channel.

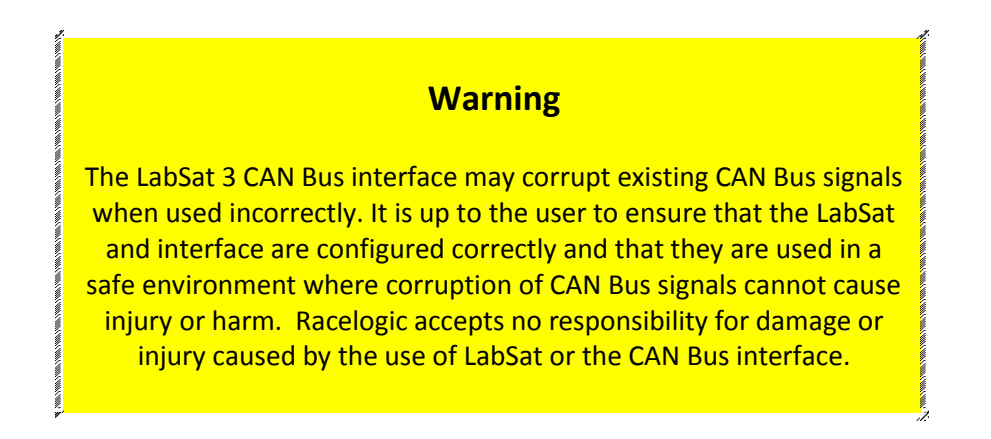

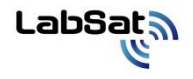

## <span id="page-17-0"></span>**Digital in/out**

For recording events from an external source, LabSat 3 is equipped with a digital input (DIGI) and digital output (DIGO) which can be found on the expansion connector at the rear of the device. Digital input is pulled up externally to 5V. Digital out is a 5V level output. To enable the digital input for recording, go to **MENU**  $\rightarrow$  **SETUP**  $\rightarrow$  **DIGITAL**  $\rightarrow$  **CH1** and then enable the tick against '**Digi'** in the signal list. Then, during recording, LabSat 3 will also record the state of DIGI (pin3 of the expansion connector). During replay, the DIGO pin will output the recorded DIGI signal states.

### <span id="page-17-1"></span>**Remote control**

To enable LabSat 3 to be used for applications that require automated or remote control functionality an application programme interface (API) is available together with a manual for communication via Telnet over IP.

- The LabSat 3 API is a Microsoft .NET API to allow functions of a LabSat 3 connected via LAN to be accessed programmatically.
- LabSat 3 is equipped with an Ethernet interface to allow remote control over a Local Area Network (LAN). Remote control is accomplished using simple text based commands through the Telnet protocol.

Please contact your local LabSat distributor or LabSat directly for the LabSat remote control information pack for further details.

## <span id="page-17-2"></span>**LabSat device registration**

Racelogic recommend that all LabSat devices are registered immediately on receipt. Please go to [www.labsat.co.uk/register](http://www.labsat.co.uk/register) and fill in all the the details requested. If you register your LabSat within its first year warranty, you will automatically receive an additional year's warranty.

Registering your LabSat will enable you to easily communicate with our support team. Any firmware / software updates will be available on the LabSat website. Updates are more robust and easier to use, and later firmware releases offer bug fixes as well as added features and improvements to the original specification of the product. Your details will be available to our Support Team, in case you need any assistance in the future.

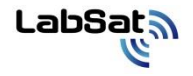

## <span id="page-18-0"></span>**Ordering information**

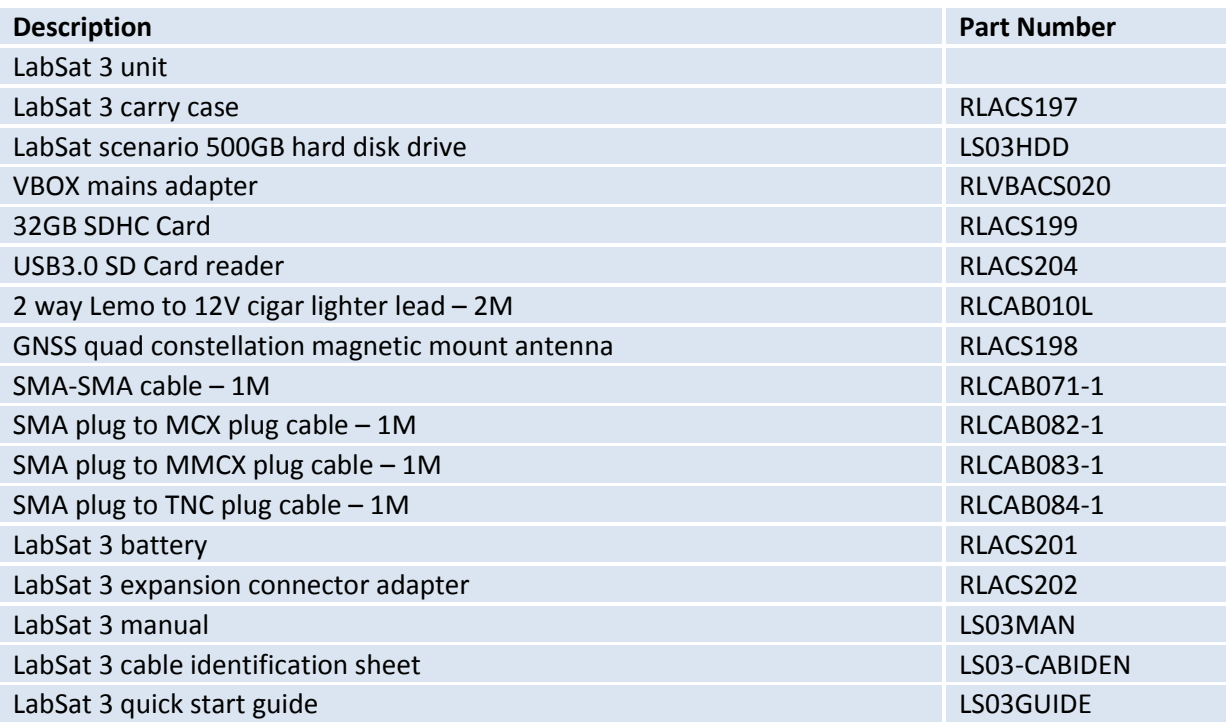

## <span id="page-18-1"></span>**Optional accessories**

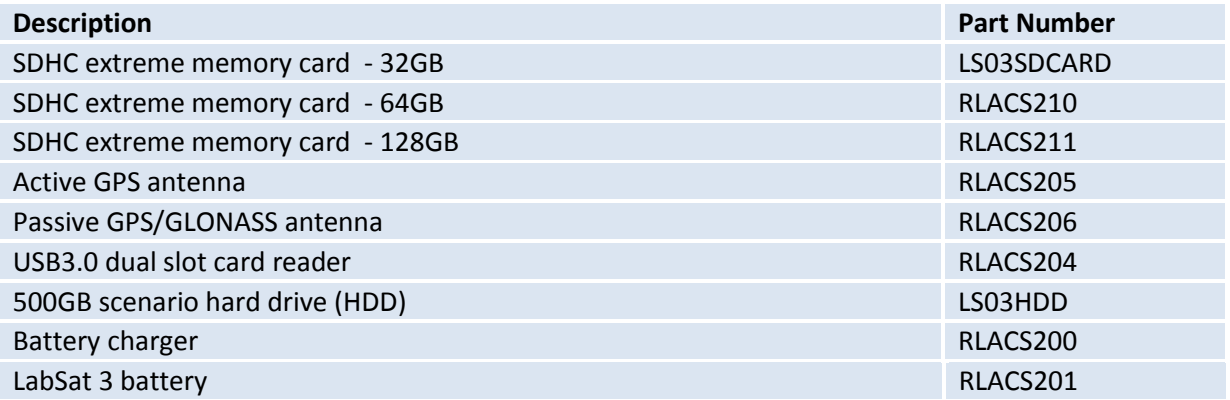

Please contact your local distributor or Racelogic for pricing and availability.

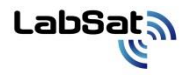

## <span id="page-19-0"></span>**Converting LabSat scenarios**

LabSat uses a binary Intermediate Frequency, to down convert GPS RF data into a binary file, whereas LabSat 2 & 3 store GNSS RF data as an I & Q binary file. This means that existing LabSat scenarios cannot be run natively on a LabSat 2 or vice versa. The LabSat scenario converter software included on the LabSat 3 HDD will convert LabSat, LabSat 2 and LabSat 3 files to each other's format. This conversion utility will allow LabSat users to perform a one-time conversion of files (Please note that it's only possible to convert GNSS data files. Files that contain external data such as CAN bus or serial data cannot be converted).

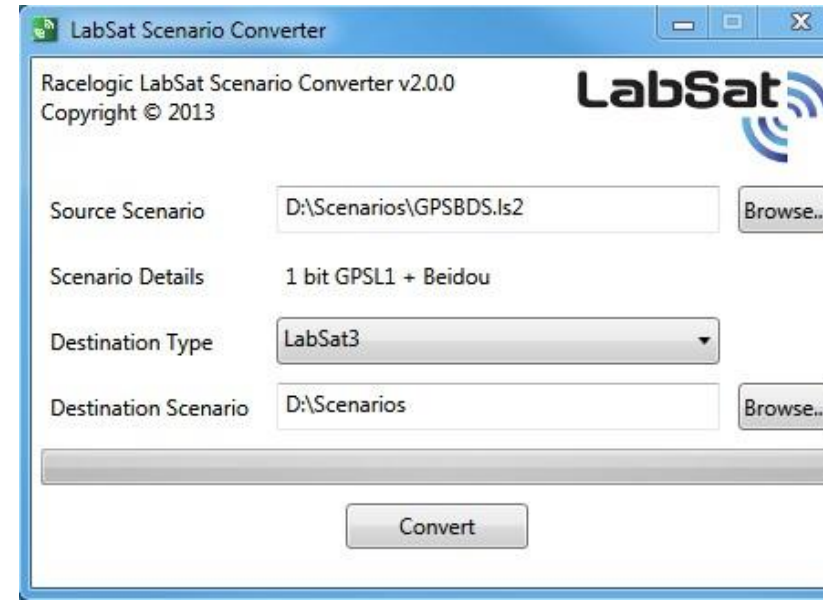

The operation of the conversion utility is detailed below:-

Load the file to be converted into the 'Source Scenario' section using the 'Browse' button or manually type the file location. When the file is loaded the scenario information will be displayed in the 'Scenario Details' section.

The software will automatically detect the file extension of the source scenario so the 'Destination Type' will only display the alternate two LabSat variants. Select one of the remaining LabSat variants to convert the file to.

Choose a suitable file location for the converted scenario by using the 'Browse' button or manually type the desired location into the 'Destination Scenario' box.

LabSat 3 file format requires a folder for the data files. So when converting to LabSat 2 (\*.ls2) or LabSat (\*.bin) formats please select the first file within the LabSat 3 scenario folder for conversion. The software will automatically convert all the files in the folder.

**Note:** when moving LabSat 3 scenarios between media the entire scenario folder must be moved not just the individual .ls3 files, no other files can be stored in the scenario folder.

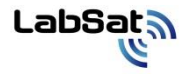

## <span id="page-20-0"></span>**Recommended media**

It is recommended to use good quality Class 10 UHS-I SD cards or higher spec. The following list includes SD cards that have been tested with LabSat 3.

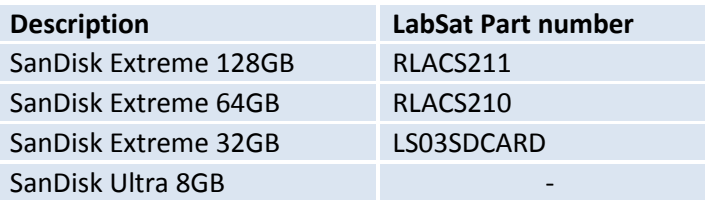

The LabSat HDD is the only recommended HDD to use with the LabSat 3 system. The hard drive is available as an accessory under the part number LS03HDD. For purchase information contact your local LabSat dealer or Racelogic LabSat department.

## <span id="page-20-1"></span>**Upgrading LabSat 3 firmware**

Occasionally Racelogic releases new versions of firmware for LabSat 3, often to introduce new features. New firmware can be loaded into the LabSat via the SD card.

The latest firmware upgrade file for LabSat 3 is available on the LabSat website in 'Customer Area' section.

#### <http://www.labsat.co.uk/firmware>

<span id="page-20-2"></span>If you need the latest file, download it from the website and copy it to your computer.

#### **How to upgrade the firmware**

- $\rightarrow$  Copy the downloaded firmware file onto the root of the SD card.
- $\rightarrow$  Power the LabSat and wait until the box has finished initialisation.
- $\rightarrow$  Insert the SD card containing the upgrade file.
- $\rightarrow$  Once the upgrade is complete the LabSat 3 will return to the file screen.
- $\rightarrow$  Power cycle the LabSat before resuming normal operation.

When the upgrade has been completed the upgrade file will be erased from the SD card. If the upgrade fails for any reason the upgrade file will remain on the SD card and the LabSat 3 retains the previous version of firmware.

To confirm the LabSat 3 has upgraded navigate to the 'About' section of the menu, this will display the current version of firmware the LabSat 3 is running.

If you have any questions regarding the LabSat 3 firmware upgrade procedure, please do not hesitate to contac[t support@racelogic.co.uk](mailto:support@racelogic.co.uk) .

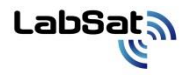

## <span id="page-21-0"></span>**SatGen software**

A short Video introducing the capabilities of SatGen software can be found on the LabSat 3 SD card and also on the LabSat 3 HDD.

SatGen software is a powerful tool for defining and creating RF playback scenario files for use with the LabSat Simulator. For many applications LabSat 3 can record and playback real world, live sky data, but there may be times when you need a more controlled, user definable signal. When this is the case, SatGen provides all of the tools necessary to create a predictable, stable and accurate RF output from LabSat. SatGen has the distinct advantage of allowing for the creation of scenarios with any dynamics, location, date or time.

#### <span id="page-21-1"></span>**Why use SatGen software?**

You might be based in Europe, but your GPS devices will be deployed throughout the world. With SatGen you can create a test scenario based on a usergenerated trajectory file for virtually any location, including hostile areas for which live-sky field testing might be impossible. This allows you to verify that your GPS equipment design performs as required, in a variety of locations that may be geographically remote from your facility. It also means the same scenario can be replayed repeatedly to see how the device under test (DUT) performs.

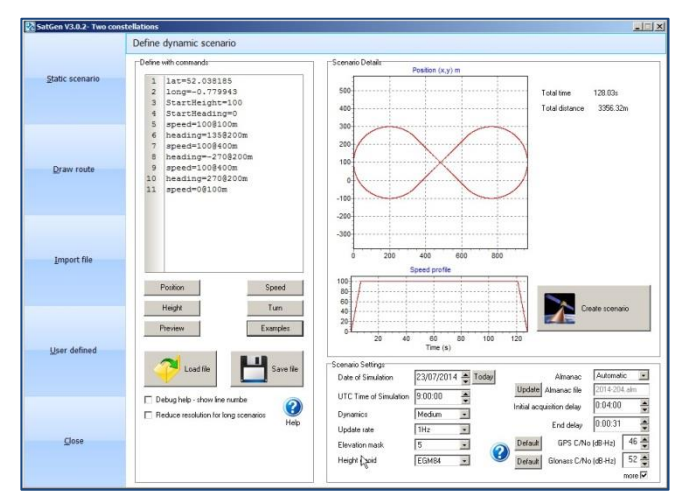

Of course, LabSat 3 can record and replay live data, but creating an artificial scenario allows you to precisely control the data content, and create a 'gold standard' file for carrying out true comparisons between receivers. From your bench you can try different acceleration levels, crossing different time zones, the equator, leap second roll-overs and many hard to replicate tests.

Artificial scenario files can easily be created from a static position, draw a route, import a file (NMEA, Google.kml, and VBOX.vbo) and user defined instructions with inclusive pre-defined examples.

There are three versions of SatGen software available to suit a range of testing requirements. These are:

#### **RLLSSGSW03-1 SatGen v3 Single Constellation**

Create single constellation scenario files for GPS L1, GLONASS L1 or BeiDou B1<sup>1</sup>.

#### **RLLSSGSW03-2 SatGen v3 Dual Constellation**

Create single or dual constellation scenario files for GPS L1, GLONASS L1 or BeiDou B1<sup>1</sup>.

#### **RLLSSGSW03-3 SatGen v3 Triple Constellation**

Create single, dual or triple constellation scenario files for GPS L1, GLONASS L1 or BeiDou B1<sup>1</sup>.

SatGen simulation software can crate RF files for 'LabSat' 1bit and 'LabSat 2 or 3' 2bit. The RF data output can be created in static or dynamic modes: User configurable time, date and duration for static scenario creation. SatGen v3 dynamic scenario creation with draw a route, file upload and user defined command options.

<sup>1</sup> BeiDou B1 will be available in the next SatGen release as a free upgrade.

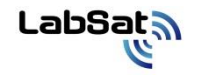

## <span id="page-22-0"></span>**Troubleshooting guide**

#### **Restart**

 $\rightarrow$  Should you need to restart the LabSat 3 unit for any reason please hold down the power button continuously for at least 30 seconds. Release the button and then press again briefly to switch device on.

#### **Trouble Locking onto Satellites**

If the GNSS engine under test is having trouble locking onto satellites when replaying recorded data then please follow the checklist below for typical solutions:

- $\rightarrow$  During recording of LabSat data, ensure that the antenna is placed in a position where it has an unobstructed view of the sky. (See 'GNSS Antenna Placement' below)
- $\rightarrow$  Check the antenna connection with the LabSat; any small amounts of dirt in the socket can cause a significant reduction in signal strength. Also check the cable for any damage.
- $\rightarrow$  If possible try another known working antenna, to confirm antenna functionality.
- $\rightarrow$  Perform a Cold Start of the device under test after each start of the data replay. This is because a GNSS receiver will normally download and store almanac information to help it re-acquire satellite signals from power up. Therefore, when a recorded GNSS test signal is replayed, it is possible that any almanac data previously stored in the GNSS engine will cause it to look for the wrong satellite signals.

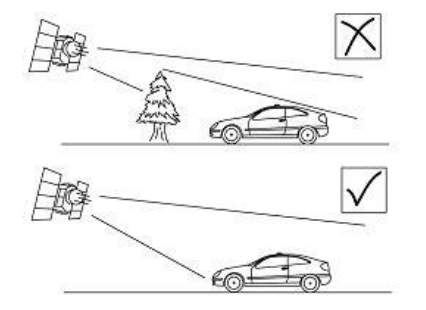

Please also note that when using any GNSS equipment, a clear view of the sky, without physical obscuration, is important. Objects in the surrounding area such as tall buildings or trees can block the GNSS signal causing a reduction in the number of satellites being tracked, or introducing reflected signals that can decrease the accuracy of the system. Note that clouds and other atmospheric conditions do not affect the LabSat 3 performance.

GNSS antennae require a ground plane to operate correctly. This helps to reduce unwanted reflections of the GNSS signals caused by nearby objects, and usually the metal roof of a vehicle performs this function. However, if a test requires an antenna to be placed either off the vehicle, or on a vehicle that does not have a metallic roof, a special *ground plane* antenna must be used. This has an internal ground plane and can operate perfectly without the need for mounting on a metal surface. Ground plane antennas are available from your LabSat distributor

#### **Optimising Data Transfer Speeds**

 $\rightarrow$  LabSat 3 uses a high speed SD card to record and replay RF data. If you wish to transfer LabSat scenarios from and to the LabSat 3 Hard Disk Drive (HDD) it is recommend to use a PC that supports USB3.0. The LabSat 3 HDD supports USB3.0 connection and to get maximum transfer speed then the SD card reader should also have USB3.0 capability.

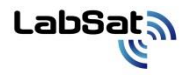

## <span id="page-23-0"></span>**LabSat 3 specifications**

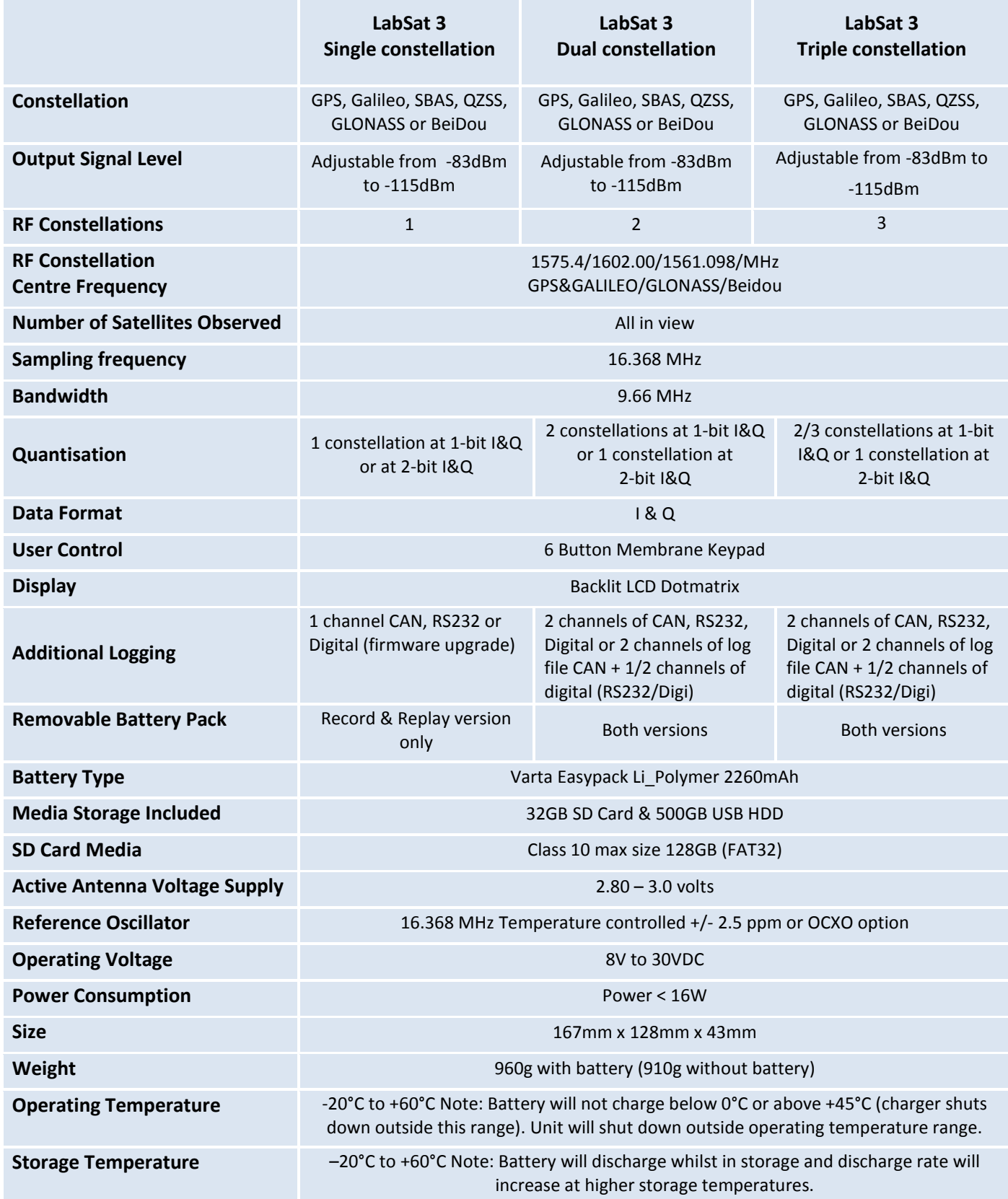

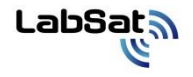

## <span id="page-24-0"></span>**Connector pin data**

#### **Lemo Power Connector**

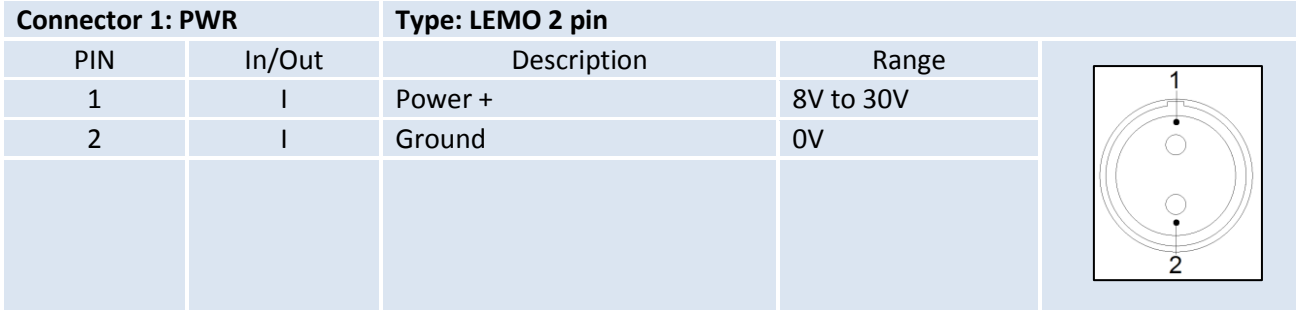

#### **SMA connectors: RF OUT, RF IN and REF**

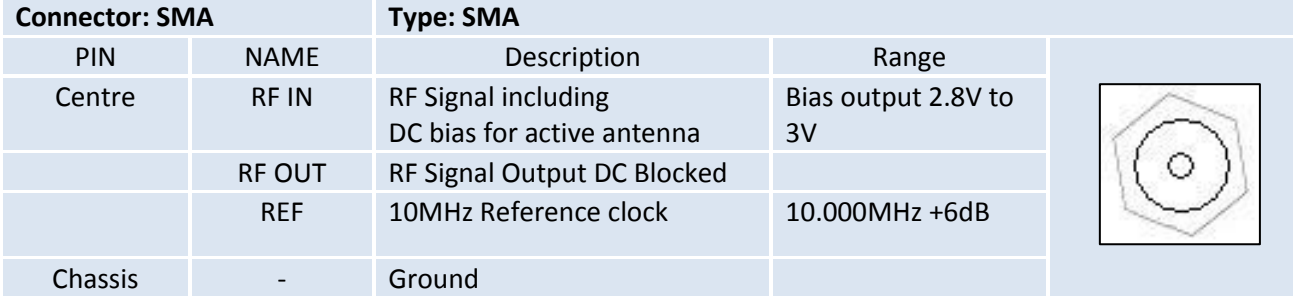

## <span id="page-24-1"></span>**Expansion port 36 way MDR type connector**

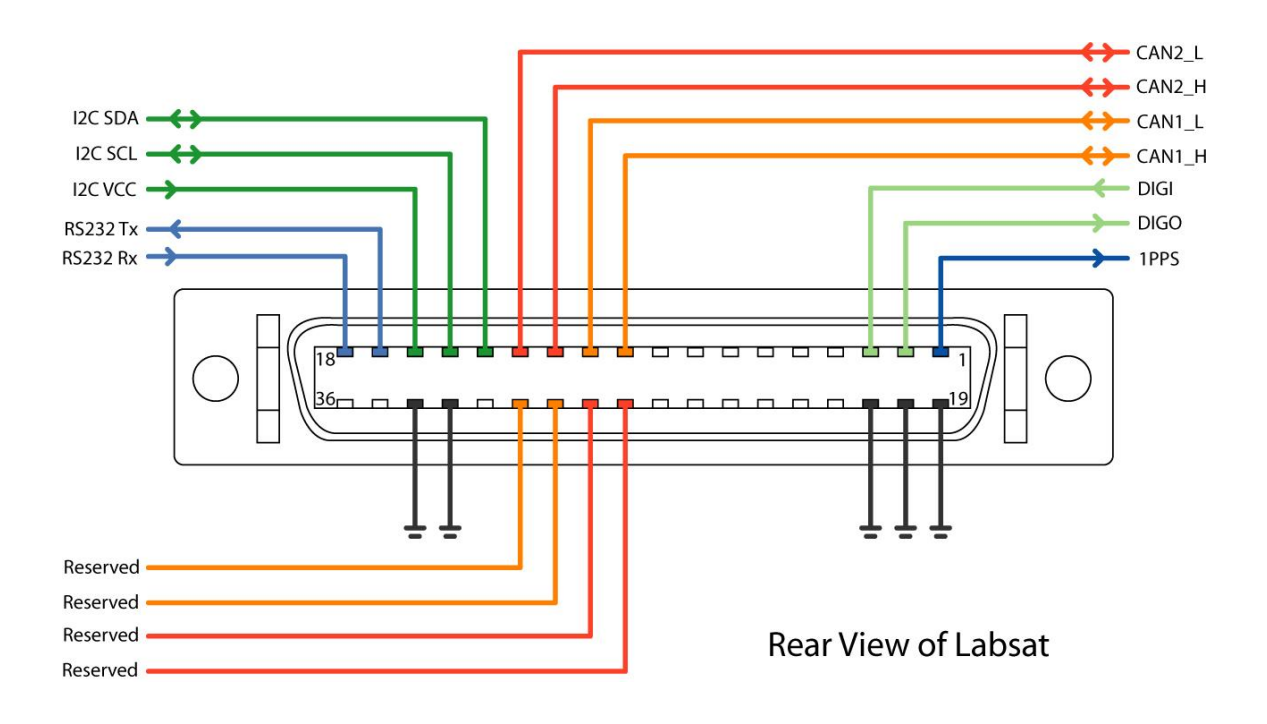

See Expansion connector section for more detail.

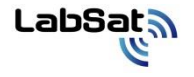

## <span id="page-25-0"></span>**LabSat 3 dimensions**

The LabSat 3 dimensions in millimetres.

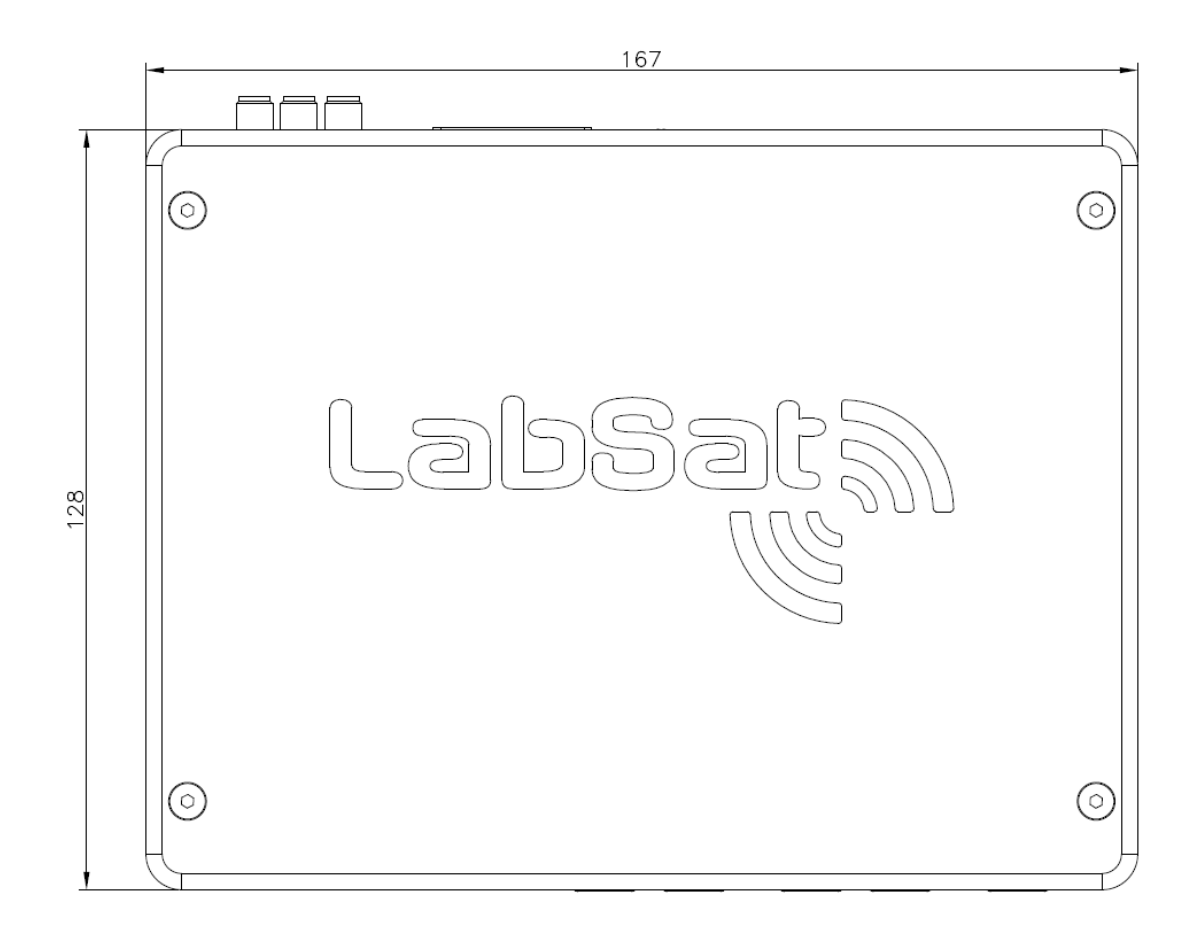

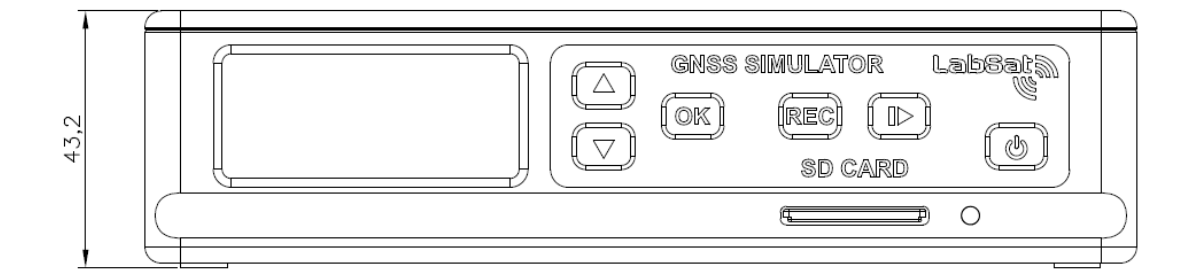

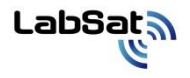

## <span id="page-26-0"></span>**Contact information**

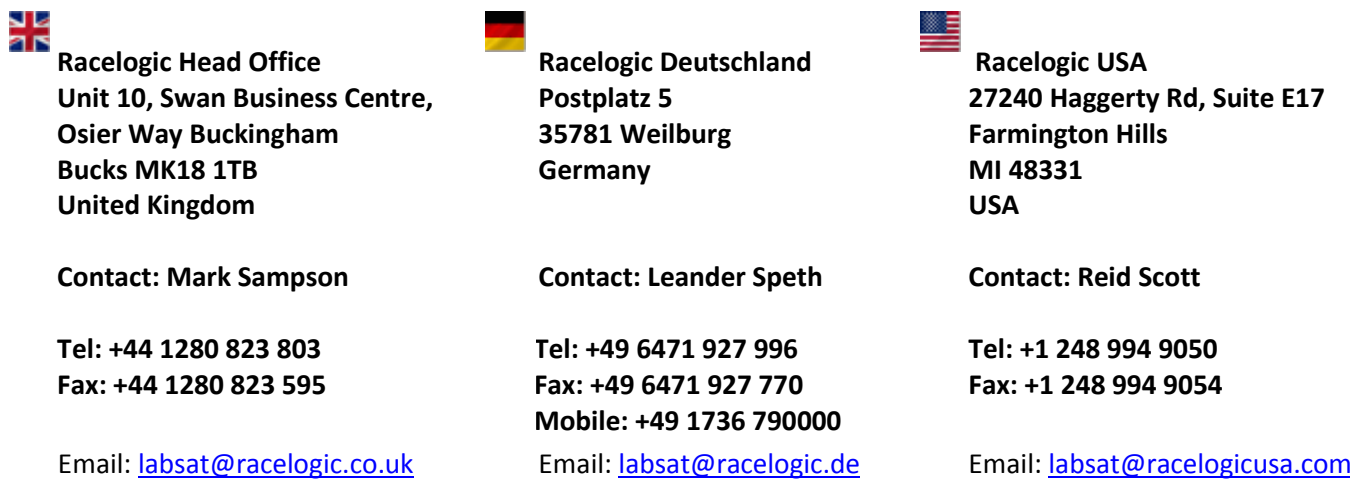

### **Document version control**

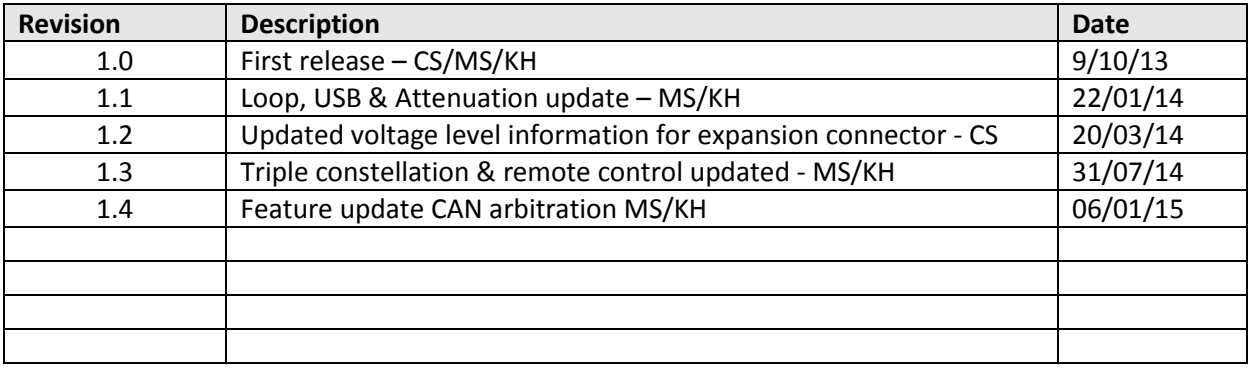